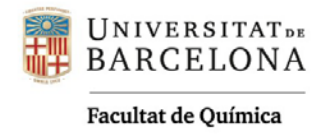

## **PROTOCOL DEL SISTEMA DE VIDEOCONFERÈNCIA**

- **1.** Abans de començar es recomana haver creat la sala de videoconferència i haver compartit l'enllaç amb l'alumnat via campus virtual. Es recomana fer servir les plataformes **BB Collaborate** o **Microsoft Teams**.
- **2.** El sistema es compon d'una càmera amb micròfon, suspesa del sostre, i una botonera situada a la paret, a l'esquerra de la pissarra.
- **3.** La càmera s'engega per defecte però s'ha de comprovar que estigui engegada pressionant el botó "ON" a la botonera. A aquesta també hi trobem el botó d'apagat (OFF) i els botons per seleccionar una configuració predefinida per al camp visual de la càmera de les 4 que es poden preconfigurar. S'han preconfigurat 3 opcions a totes les aules.
- **4.** Des de l'ordinador de sobretaula cal **OBRIR L'APLICACIÓ** des d'on es retransmetrà la classe. Només cal acceptar el panell flotant per permetre que l'ordinador i el programa es connecti amb el micròfon i amb la càmera. Quan s'obri, l'aplicació demana permís per activar l'àudio. Si hi apareixen vàries opcions, cal escollir com a àudio '*Angekis*' i com a vídeo '*Angekis Blade VS'*.
- **5.** Es pot **commutar entre les CONFIGURACIONS PREDEFINIDES de la càmera** prement la botonera. Les miniatures impreses a la paret, al costat de la botonera, serveixen de referència de la imatge que agafa la càmera.

**CONFIGURACIÓ 1: Taula i pissarra.** Inclou la pantalla. **CONFIGURACIÓ 2: Zoom a la pissarra**. Permet veure dos metres de pissarra des de l'esquerra **CONFIGURACIÓ 3: Pissarra ampla.** Permet l'espai màxim visible de la pissarra amb la càmera **CONFIGURACIÓ 4: Variable.** Segons l'aula pot tenir diferents configuracions

**6.** Si es vol assegurar no rebre so de participants virtuals, es pot silenciar el petit altaveu del que disposa el micròfon d'ambient.